**Vysoká škola báňská – Technická univerzita Ostrava Západočeská univerzita v Plzni**

## **Multimédia v PDF**

# **Petra Šarmanová**

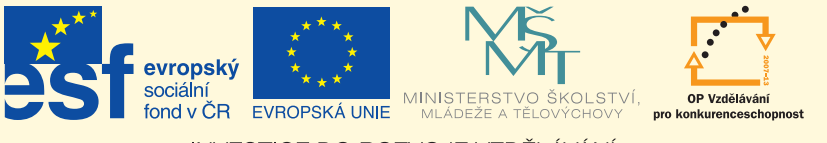

**INVESTICE DO ROZVOJE VZDĚLÁVÁNÍ** 

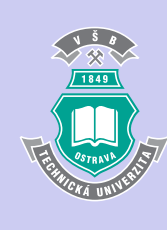

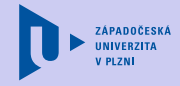

[Obsah](#page-1-0)

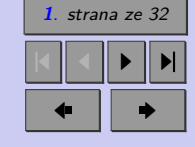

Zavřít dokument Konec

# <span id="page-1-0"></span>**Obsah**

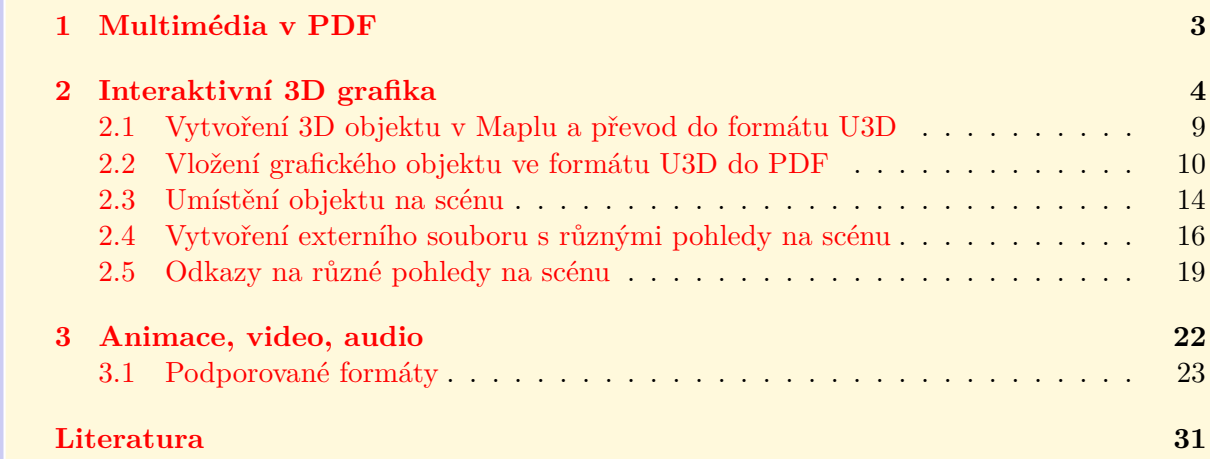

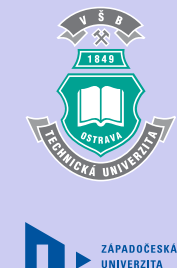

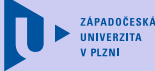

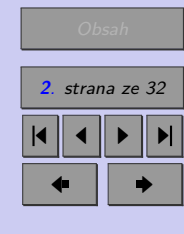

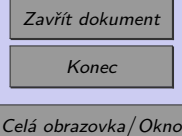

**3**

## <span id="page-2-0"></span>**Kapitola 1**

# **Multimédia v PDF**

Díky pdfTEXu a balíčku movie15 můžeme nyní interaktivní matematickou grafiku, animace a videa vkládat do textů připravovaných systémem TEX. Ve výsledném PDF dokumentu je tak zachována možnost interakce uživatele s 3D objektem bez nutnosti lokální instalace jiných grafických programů.

Pro dnešní studenty je práce s počítačem a internetem běžnou záležitostí. Mladí lidé jsou doslova zahlceni multimediálními prezentacemi, videi a animacemi z internetu a jiných médií. V takové situaci není lehké studenty motivovat k zájmu o matematiku "statickými"výukovými materiály. Vzhledem k tomu, že pro matematické publikace zůstává stále nejlepším řešením PDF dokument, chceme ukázat nové možnosti začlenění multimédií a interaktivních 3D objektů do výukového PDF dokumentu.

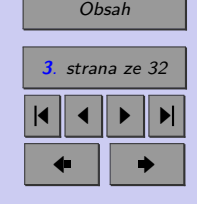

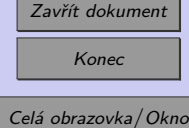

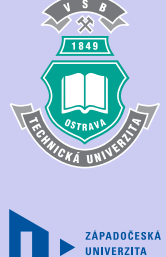

**4**

### [Obsah](#page-1-0)

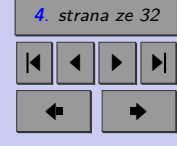

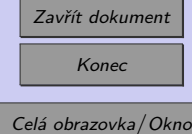

## <span id="page-3-0"></span>**Kapitola 2**

# **Interaktivní 3D grafika**

Poměrně nedávnou novinkou je možnost začlenění interaktivní 3D grafiky do PDF dokumentů. Interaktivita 3D objektů v PDF dokumentech spočívá v možnosti rotace, posunu, zvětšení, změny osvětlení, změny projekce, rozložení 3D objektu a zobrazení průřezů.

Jako formát pro ukládání 3D geometrie v PDF dokumentech je používán formát U3D a nově také formát PRC. K vytváření 3D grafických objektů lze použít celou řadu matematických programů (Maple, Matlab, Mathematica) nebo jiných grafických systémů (Autocad).

V následujících ukázkách uvidíme 3D grafiku i s nástroji 3D Toolbaru, který je součástí Adobe Readeru. Toolbar se zobrazí umístěním kurzoru myši na obrázek. Základní možnosti Toolbaru jsou dynamický zoom, posunutí, natočení, změna osvětlení, změna barvy pozadí či skrytí, zobrazení nebo izolování pouze určitých prvků modelu. Možné je rovněž využití různých zobrazovacích módů (Solid, Transparent, Shaded Illustration atd.).

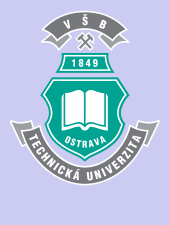

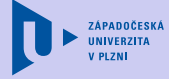

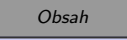

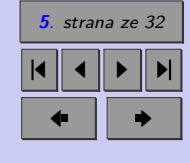

Obr. 2.1: Grafický objekt z programu Maple

Zavřít dokument Konec Celá obrazovka/Okno

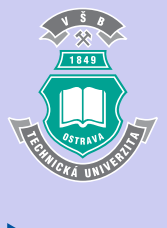

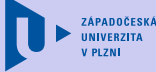

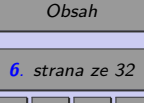

4 || 4 || **)**- || **)**|  $\blacksquare$ 

Obr. 2.2: Grafický objekt z programu SCIA ESA PT

Autorem obrázku, který je nakreslen pomocí softwaru pro statické výpočty SCIA ESA PT (http://scia-cz-sro.industry-eu.eu/), je Ing. M. Krejsa, Ph.D.

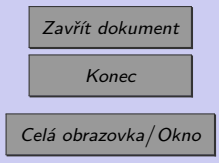

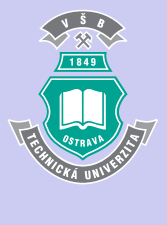

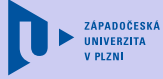

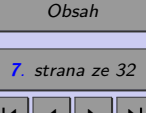

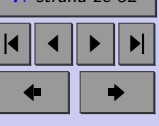

Obr. 2.3: Grafický objekt z programu Matlab

Autorem obrázku, který je nakreslen pomocí programu Matlab je Ing. D. Horák, Ph.D.

Zavřít dokument Konec Celá obrazovka/Okno

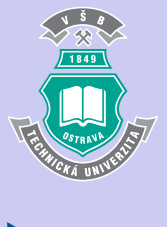

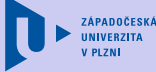

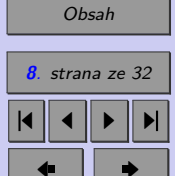

Obr. 2.4: Grafický objekt z programu Maple

<span id="page-7-0"></span>Ukázka je ilustrací k příkladu na hledání globálních extrémů funkce  $f(x) = 2x^3 + 4x^2 +$  $+y^2 - 2xy$  na množině  $M = \{(x, y) \in \mathbb{R}^2 \colon x^2 - 2 \le y \le 4\}.$ 

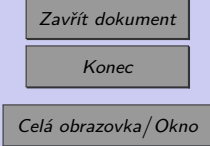

## <span id="page-8-0"></span>**2.1. Vytvoření 3D objektu v Maplu a převod do formátu U3D**

- 1. Vytvoříme obrázek v Maplu:
	- *>* pict:=plot3d(1+sin(10\*x)^8\*sin(10\*y)^8/2,
	- *>* x=0..2\*Pi, y=0..Pi,
	- *>* coords=spherical,grid=[100,100],
	- *>* style=patchnogrid, scaling=constrained,
	- *>* projection=.5,color=[.8,.6,.2]):

Přímý export z Maplu do VRML provedeme pomocí příkazu vrml z balíčku plottools. Příkazem

```
> plottools[vrml](pict,"ob1.wrl");
```
vytvoříme soubor ob1.wrl v požadovaném formátu.

- 2. Soubor ob1.wrl převedeme pomocí 3D Reviewer (součástí Acrobat Pro Extended), Deep Exploration nebo Meshlab do formátu U3D. Lze provádět dodatečné úpravy grafiky.
- 3. Soubor U3D zařadíme do PDF dokumentu.

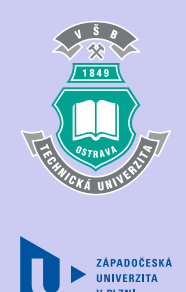

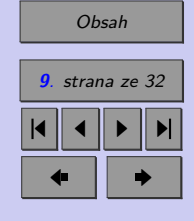

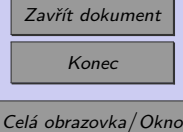

## <span id="page-9-0"></span>**2.2. Vložení grafického objektu ve formátu U3D do PDF**

- ∙ Sázecí systém TEX a balíček movie15.
- ∙ Komerční Adobe Acrobat.

Pro přímý výstup do PDF dokumentu použijeme pdfL<sup>AT</sup>FX (požadována verze nejméně 1.20). Pro korektní zobrazení výsledného dokumentu musíme použít Adobe Reader verze 8.1. (a vyšší).

Balíček načteme ve zdrojovém souboru příkazem

```
\usepackage[3D]{movie15}
```
a vlastní začlenění grafiky provedeme příkazem \includemovie, jehož syntaxe je:

\includemovie[volby]{šířka}{výška}{soubor.u3d}.

Podrobný popis všech voleb pro začleňování 3D grafických objektů najdeme v manuálu k balíčku movie15. Např.

3Dlights=<lighting scheme> nastaví osvětlení objektu. Možné volby jsou 'None', 'White', 'Day', 'Night', 'Hard', 'Primary', 'Blue', 'Red', 'Cube', 'CAD', 'HeadLamp'

3Dbg=<r> <g> <b> nastaví barvu pozadí. Hodnoty je možné zadávat jako čísla v rozsahu od 0 do 1.

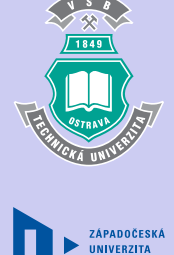

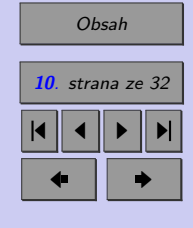

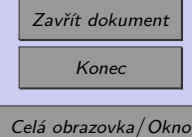

3Drender=<render mode> určíme zobrazovací mód. Možné volby jsou 'Solid', 'SolidWireframe', 'Transparent', 'TransparentWireframe', 'BoundingBox', 'TransparentBoundingBox', 'TransparentBoundingBoxOutline', 'Wireframe', 'ShadedWireframe', 'HiddenWireframe', 'Vertices', 'ShadedVertices', 'Illustration', 'SolidOutline', 'ShadedIllustration'.

3Djscript=<JavaScript file> animace 3D grafiky, osvětlení, pozadí atd. mohou být řízeny pomocí java scriptu, který načteme tímto příkazem.

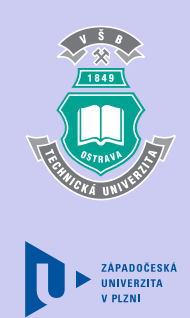

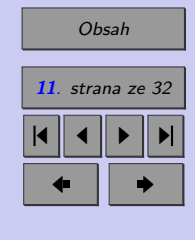

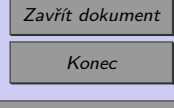

Jako příklad si ukažme zdrojový kód k obrázku [2.4.](#page-7-0)

```
\begin{figure}[h!]
\centering
  \includemovie[%
      poster,
      toolbar,
      label=p14,
       3Dcoo=0.463 1.583 1.994,
       3Dc2c=0.867 0.409 0.283,
       3Droo=17,
       3Droll=\minus0.98853,
       3Dlights=CAD,
       3Dbg=\moviebackgroundcolor]
    {0.55\ll1}inewidth{0.55\ll1}inewidth{u3d/p14}os.u3d
  \caption{\dvojt Grafický objekt z programu Maple}
\end{figure}
```
Umístění objektu na scéně (obr. [2.5\)](#page-12-0) je specifikováno pomocí vektoru  $\overrightarrow{COO}$  směřujícího z počátku soustavy souřadnic do středu objektu (volba 3Dcoo), pomocí vektoru  $\overrightarrow{C2C}$  směřujícího ze středu objektu do virtuální kamery (volba 3Dc2c) a pomocí vzdálenosti virtuální kamery od objektu (volba 3Droo). Kromě toho lze volbou 3Daac nastavit průzorový úhel (aperture angel) kamery a volbou 3Droll otočení kamery o daný úhel kolem optické osy.

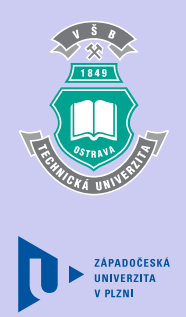

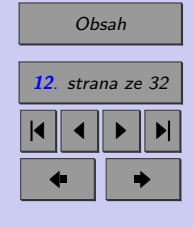

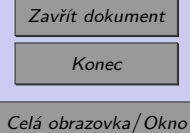

<span id="page-12-0"></span>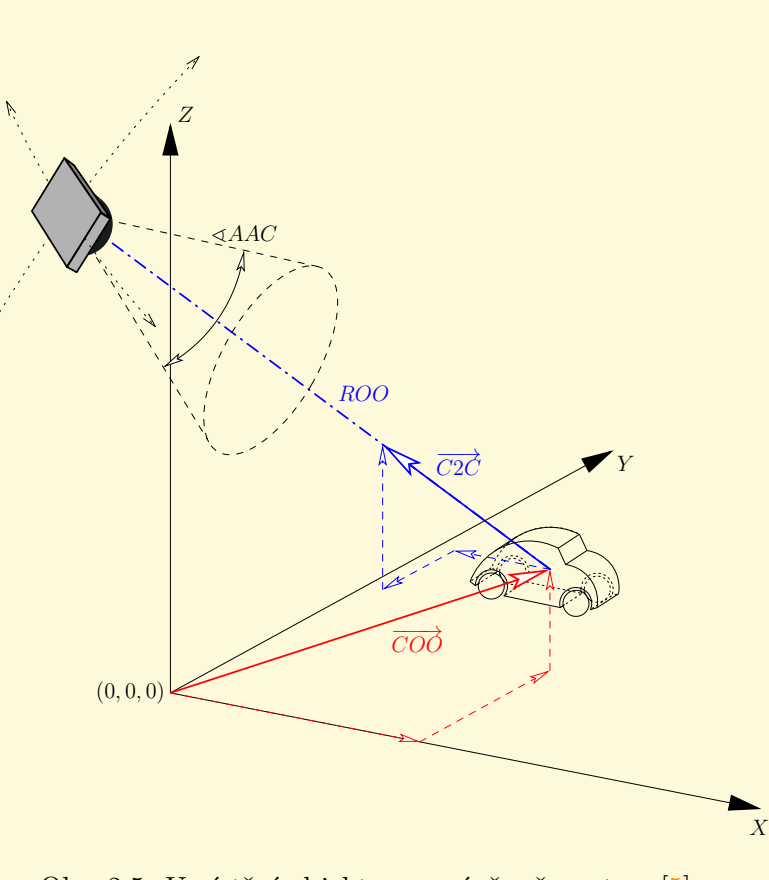

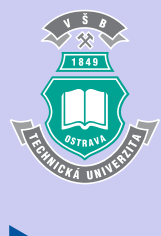

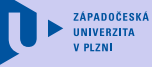

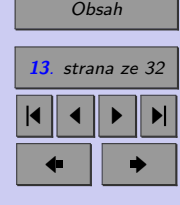

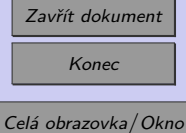

Obr. 2.5: Umístění objektu na scéně, převzato z [\[5\]](#page-30-0)

### <span id="page-13-0"></span>**2.3. Umístění objektu na scénu**

Vzhledem k tomu, že výpočet optimálního nastavení těchto parametrů je poměrně obtížný, je výhodné použití funkce \movieref s parametrem 3Dcalculate. Jak postupujeme:

1. Do zdrojového kódu přidáme za příkaz \includemovie příkaz \movieref:

```
\includemovie[toolbar,label=navesti_1]
{\llinter{}\{\sum_{\sigma}^{\sigma}.u3d}\}\\movieref[3Dcalculate]{navesti_1}{Nastavení pohledu na scénu}
```
- 2. Přeložíme dvakrát pdf LAT<sub>E</sub>X em.
- 3. V PDF vidíme kromě obrázku i odkaz s názvem "Nastavení pohledu na scénu".
- 4. Nastavíme objekt do ideální polohy a pak klikneme na odkaz "Nastavení pohledu na scénu".
- 5. Kliknutím na odkaz se otevře okno s hodnotami parametrů 3Dcoo, 3Dc2c, 3Droo, 3Droll a 3Daac, které odpovídají aktuálnímu pohledu v Readeru. Tyto hodnoty překopírujeme do \includemovie.
- 6. Odstraníme ze zdrojového kódu řádek obsahující příkaz \movieref.

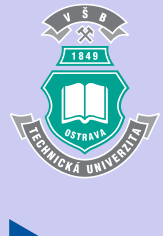

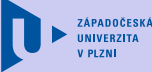

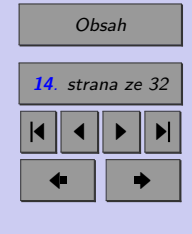

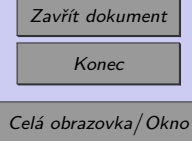

Ilustrační příklad:

\includemovie[poster, toolbar, label=aa] {0.4\linewidth}{0.4\linewidth}{u3d/p6.u3d}

<span id="page-14-0"></span>\movieref[3Dcalculate]{aa}{Nastavení pohledu na scénu}

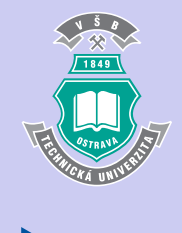

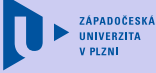

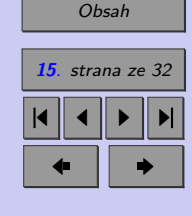

Zavřít dokument Konec

[Nastavení pohledu na scénu](#page-14-0)

## <span id="page-15-0"></span>**2.4. Vytvoření externího souboru s různými pohledy na scénu**

Pomocí příkazu \movieref s parametrem 3Dgetview je možno vytvořit pojmenované pohledy na scénu. V Adobe Readeru si nastavíme objekt do námi požadované polohy, odečteme parametry a tyto uložíme do externího souboru <views file>. Každému pohledu přiřadíme nějaký název. Ve výsledném PDF dokumentu se tyto pojmenované pohledy zobrazí v Toolbaru a je možno z nich vybírat. Můžeme tak studentům ukázat ty části grafiky, které jsou pro popisovaný problém důležité.

Externí soubor s přednastavenými pohledy pak specifikujeme v příkazu \includemovie pomocí volby 3Dviews2=<views file>.

Ukázka zdrojového kódu:

```
\begin{figure}[h!]
\centering
\includemovie[poster, toolbar, label=f_021,
3Dviews2=f021.txt,
3Dcoo=0.216583 0.08799930 0.406106,
3Droo= 21.29840,
3Dc2c= 0.85 0.5 0.8,
3Dlights=CAD] {0.4\linewidth}{0.4\linewidth}{u3d/r1_os_rov.u3d}
\movieref[3Dgetview]{f_021}{Parametry pojmenovaného pohledu}
\end{figure}
```
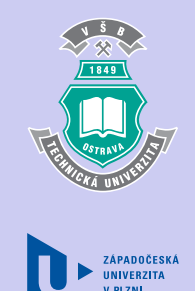

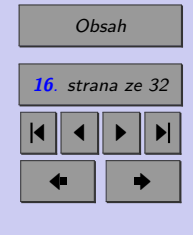

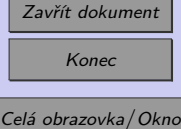

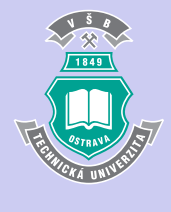

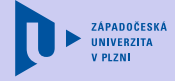

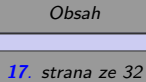

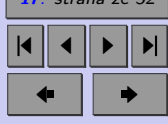

<span id="page-16-0"></span>[Parametry pojmenovaného pohledu](#page-16-0)

Zavřít dokument Konec

Ukázka obsahu souboru f021.txt

#### VIEW=osy

.....

```
COO=0.2165829837322235 0.08799899369478226 0.4061054289340973
  C2C=0.6693743467330933 0.3937495946884155 0.6299993991851807
 ROO=21.298408715548646
 BGCOLOR=1. 1. 1.
  LIGHTS=CAD
  RENDERMODE=Solid
 PART={object9}
   VISIBLE=false
 END
 PART={object0}
   VISIBLE=false
 END
END
VIEW=funkce
  COO=0.2165829837322235 0.08799899369478226 0.4061054289340973
  C2C=0.6693743467330933 0.3937495946884155 0.6299993991851807
  ROO=21.298408715548646
 BGCOLOR=1. 1. 1.
  LIGHTS=CAD
  RENDERMODE=Solid
```
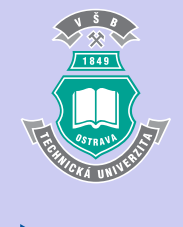

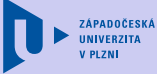

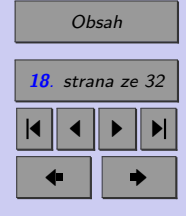

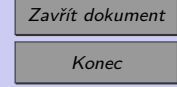

## <span id="page-18-0"></span>**2.5. Odkazy na různé pohledy na scénu**

Pomocí příkazu \movieref vytvoříme hypertextový odkaz na 3D objekt. Přitom můžeme nastavit jiný pohled na scénu. Syntaxe je

```
\movieref[<options>]{<label spec>}{<text>}
```
Následující příklad ilustruje zobrazení objektu z různých pohledů, které lze zvolit kliknutím na nabídnuté odkazy.

```
Při pohledu \movieref[3Droo=6,3Dc2c=0 0 1,3Droll=136]{p1}{shora}
   vidíme...
Při pohledu \movieref[3Droo=5.49, 3Dc2c=0.5 \minus0.80 0.3,
3Droll=\minus2.7909]{p1}{ze strany} si lze všimnout...
```
Kombinací předchozích možností je využití příkazu \movieref a externího souboru s přednastavenými pohledy. Pomocí volby 3Dviewindex=<index> zvolíme předdefinovaný pohled na 3D objekt. <index> může obsahovat F, L, N nebo P pro přístup k první, poslední, další nebo předchozí položce v seznamu pohledů nebo číslo určující index daného pohledu v seznamu. D nastaví implicitní pohled.

```
Podívejte se na danou funkci z~různých pohledů -
\movieref[3Dviewindex=0]{p1}{\textcolor{red}{shora}},
\movieref[3Dviewindex=1]{p1}{\textcolor{red}{zdola}} a
\movieref[3Dviewindex=2]{p1}{\textcolor{red}{ze strany}}.
```
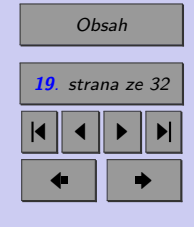

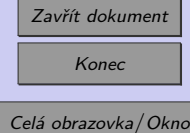

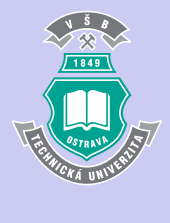

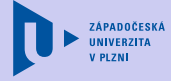

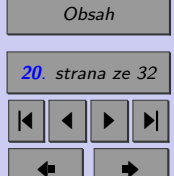

<span id="page-19-0"></span>Při pohledu [shora](#page-19-0) vidíme..... Při pohledu [ze strany](#page-19-0) si lze všimnout...

Podívejte se na danou funkci z různých pohledů – [shora,](#page-19-0) [zdola](#page-19-0) a [ze strany.](#page-19-0)

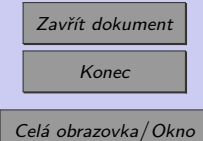

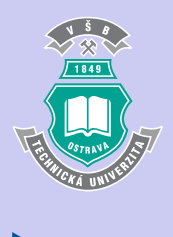

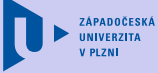

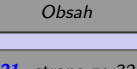

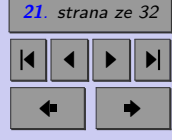

3Dlights

<span id="page-20-0"></span>Klikni pro zobrazení: [funkce](#page-20-0)  $f(x, y)$ , [Taylorova polynomu 2. stupně,](#page-20-0) [Taylorova polynomu 3. stupně,](#page-20-0) [Taylorova polynomu 4. stupně.](#page-20-0)

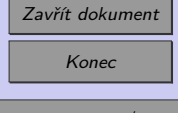

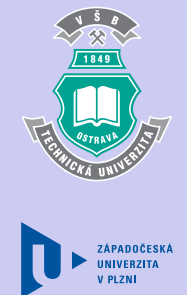

**22**

## <span id="page-21-0"></span>**Kapitola 3**

# **Animace, video, audio**

Balíček movie15 lze použít i k zařazení flash animací, videí a audio nahrávek.

Při zobrazení první stránky dokumentu, která obsahuje animaci se objeví okno s dotazem, zda chcete povolit spuštění animace. Upozorňujeme na to, že v Adobe Readeru verze 9 se toto okno nezobrazí. Je nutno předem povolit spouštění těchto animací bez dotazu. Povolení se nastaví v roletovém menu Adobe Readeru v Úpravy/Předvolby v kategorii Důvěryhodnost multimédií (starší). V části Volby důvěryhodnosti se pro Ostatní dokumenty musí změnit práva pro všechny přehrávače z volby "Dotaz" na "Vždy".

Balíček načteme příkazem

#### \usepackage{movie15}

a vlastní začlenění multimédií provedeme příkazem \includemovie, jehož syntaxe je:

\includemovie[parametry]{šířka}{výška}{soubor}.

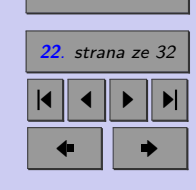

[Obsah](#page-1-0)

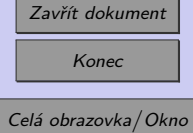

## <span id="page-22-0"></span>**3.1. Podporované formáty**

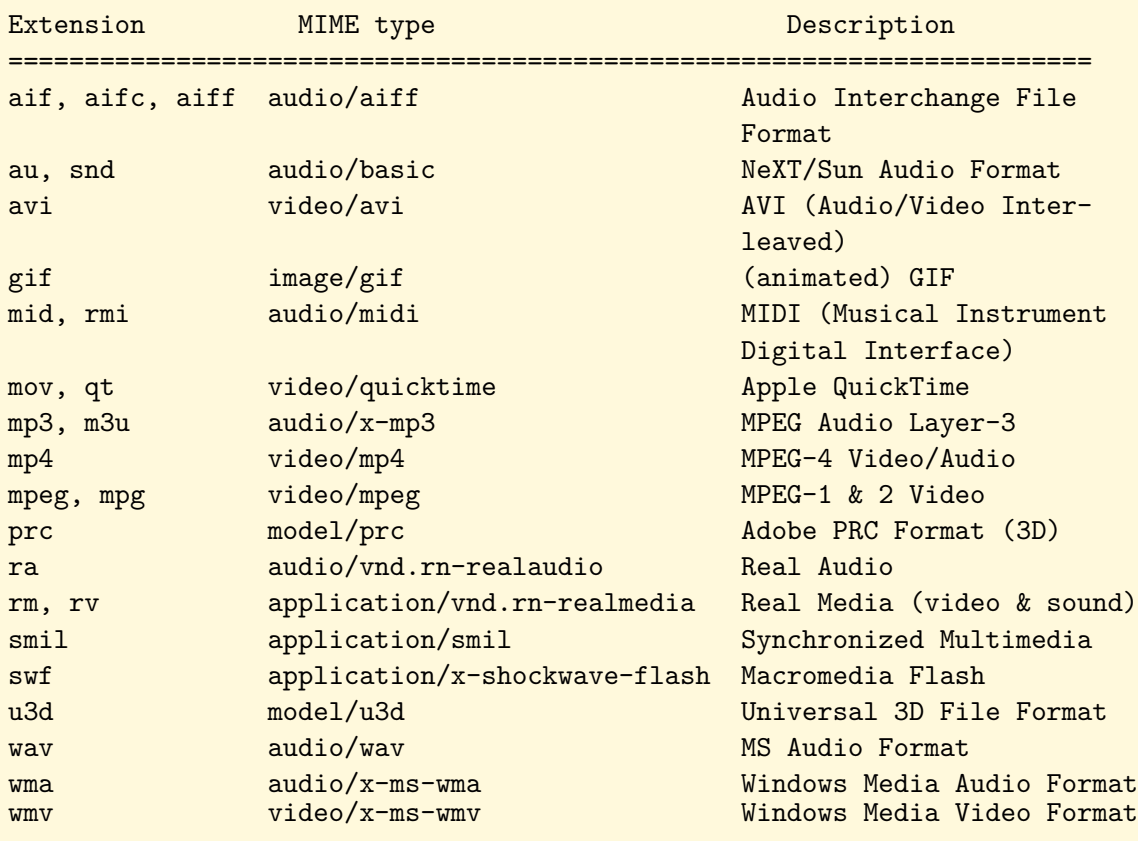

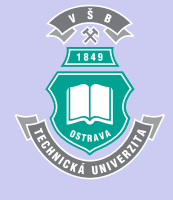

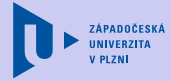

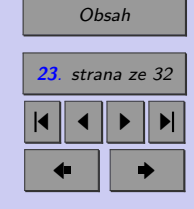

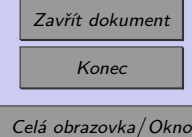

Zařazení médií pomocí balíčku movie15 vyžaduje použití pdfL<sup>AT</sup>EXu ve verzi vyšší než 1.20. Pokud je PDF soubor generován přes DVI a PostScript, je nutné ještě načtení balíčků graphics a hyperref, které musíme načítat až po balíčku movie15.

Nepovinných parametrů příkazu \includemovie je velké množství, uveďme jen některé:

- ∙ autoclose při zavření stránky zavře přehrávač,
- ∙ autopause při zavření stránky zastaví přehrávání (pause),
- ∙ autoplay při otevření stránky začne přehrávání,
- ∙ autostop při zavření stánky zastaví přehrávání, záznam zůstává načten a je nastaven začátek; toto je default nastavení,
- ∙ autoresume znovu začne přehrávání při znovuotevření stránky,
- ∙ controls zobrazí tlačítka (ovládací panel) přehrávače,
- ∙ externalviewer otevře a přehraje média pomocí externí aplikace,
- label=labelspec označení, které pak může být využito pro reference pomocí \movieref,
- ∙ mouse=true,false interakce pomocí myši; kliknutím na média se zastaví přehrávání,
- ∙ playerid=name umožní nastavit přehrávání pomocí jiného přehrávače než je implicitně nastaven. Např. AAPL\_QuicTime, MACR\_FlashPlayer,...

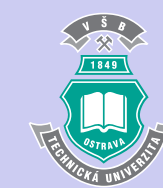

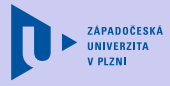

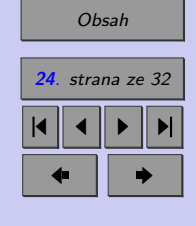

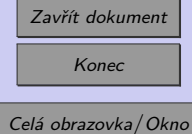

- ∙ poster zobrazí se první obrázek přehrávaného videa, animace,...
- ∙ text lze načíst úvodní obrázek z externího souboru (JPEG, PNG, PDF),
- ∙ rate=number specifikuje rychlost přehrávání, 1 pro normální přehrávání, 2 pro dvojnásobnou rychlost,...
- ∙ repeat=number určuje, kolikrát se má video přehrát; pokud neuvedeme číslo, bude přehrávání pokračovat do nekonečna,
- ∙ volume=proc nastaví hlasitost přehrávání na uvedené procento z původní hlasitosti.

Podrobný popis všech parametrů najdeme v manuálu k balíčku movie15.

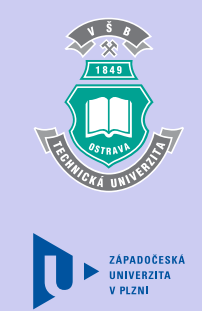

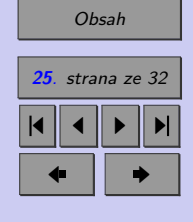

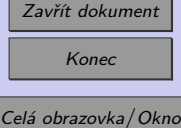

**Ukázka videa ve formátu AVI**

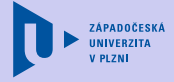

[Obsah](#page-1-0)

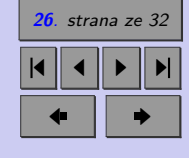

\includemovie[autostop, label=bas, controls, poster] {0.7\linewidth}{0.6\linewidth}{video/baseball4.avi}

Video vzniklo v rámci projektu Anybody, viz [\[10\]](#page-31-0).

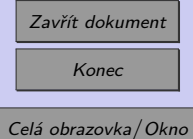

#### **Ukázka videa ve formátu AVI – vytvoření vlastních tlačítek**

<span id="page-26-0"></span>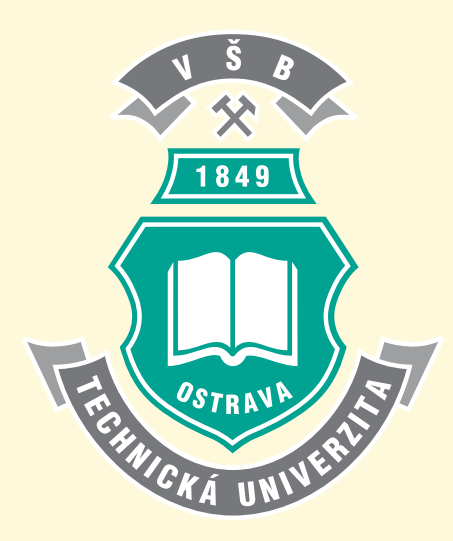

[Start/Pozastavit](#page-26-0) [Stop](#page-26-0)

\includemovie[label=baseb, rate=4, repeat, text={\includegraphics[scale=0.4]{obrazky/vsb.pdf}}] {0.6\linewidth}{0.5\linewidth}{video/baseball4.avi} \movieref[pause]{baseb}{Start/Pozastavit}\hspace{4mm} \movieref[stop]{baseb}{Stop}

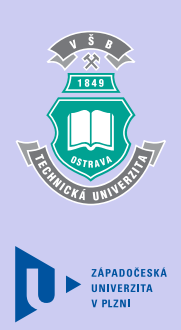

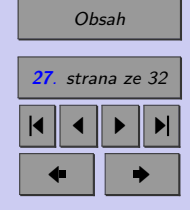

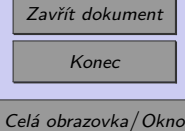

**Ukázka videa ve formátu WMV**

84

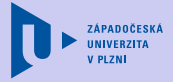

[Obsah](#page-1-0)

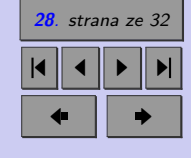

\includemovie[autostop,label=prof, controls, poster] {0.6\linewidth}{0.5\linewidth}{video/tanecnik.wmv}

Zavřít dokument Konec

#### **Ukázka audia ve formátu MP3**

Chcete okomentovat některé věty a definice? Chcete text oživit historickými komentáři o vývoji daného pojmu nebo o životě příslušného matematika? Není nic snadnějšího.

<span id="page-28-0"></span>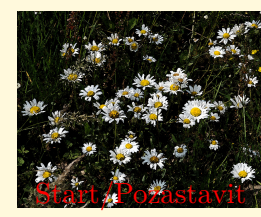

[Stop](#page-28-0)

\includemovie[autostop, label=tic, text={\includegraphics[scale=0.2]{obrazky/kopretiny.jpg}}] {0.3\linewidth}{0.1\linewidth}{audio/tic\_tac.mp3} \movieref[pause]{tic}{Start/Pozastavit}\\ \movieref[stop]{tic}{Stop}

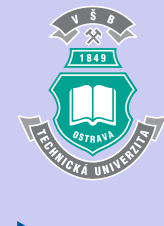

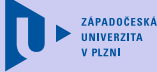

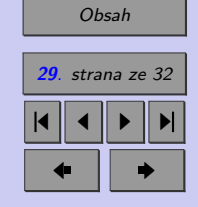

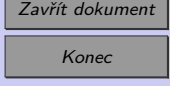

**Ukázka animace (testu) ve formátu SWF**

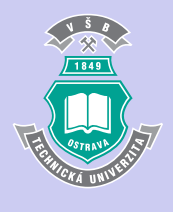

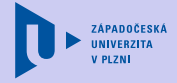

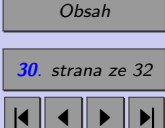

 $\blacksquare$ 

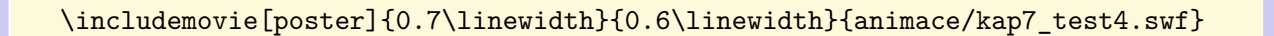

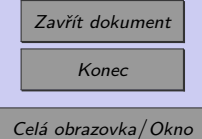

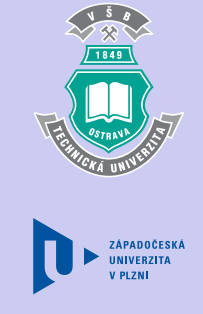

## <span id="page-30-0"></span>**Literatura**

- [1] Plch R., Šarmanová P.: *Interaktivní prezentace matematické grafiky na webu a v PDF dokumentech.* Sborník semináře Technologie pro e-vzdělávání 2007., Praha: ČVUT FEL, 2007, ISBN 978-80-01-03756-0. Dostupné na www: [http://acm.osu.cz/paper/](http://acm.osu.cz/paper/tpev2007/TPEV-2007-el-sbornik.pdf) [tpev2007/TPEV-2007-el-sbornik.pdf](http://acm.osu.cz/paper/tpev2007/TPEV-2007-el-sbornik.pdf).
- [2] Plch R., Šarmanová P.: *Interaktivní 3D grafika v HTML a PDF dokumentech*, Zpravodaj CSTUG **18** (2008), č. 1–2, s.76-92. ISSN 1211-6661.
- [3] Plch R., Šarmanová P.: *An Interactive Presentation of Maple 3D Graphics in PDF Documents*, Electronic Journal of Mathematics and Technology, Mathematics and Technology, LLC, Blacksburg, 2008. Volume 2, Number 3, s. 281-290. ISSN 1933-2823.
- [4] Plch R., Šarmanová P.: *Multimediální sbírka příkladů z Integrálního počtu funkcí více proměnných*, In Sborník konference Setkání učitelů matematiky všech typů a stupňů škol. 1. vydání. Plzeň : ZČU Plzeň, 2008, s. 243-246. ISBN 978-80-86843-22-3.
- [5] Grahn A.: *The movie15 package* [online], květen 2010. Dostupné na www: [http://](http://www.ctan.org/tex-archive/help/Catalogue/entries/movie15.html) [www.ctan.org/tex-archive/help/Catalogue/entries/movie15.html](http://www.ctan.org/tex-archive/help/Catalogue/entries/movie15.html).

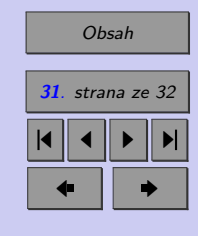

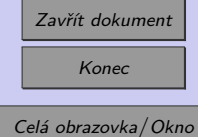

#### <span id="page-31-0"></span>Literatura **32**

- [6] Adobe: *JavaScript for Acrobat 3D Annotations* [online], květen 2010. Dostupné na www: [http://www.adobe.com/devnet/acrobat/pdfs/js\\_3d\\_api\\_reference.pdf](http://www.adobe.com/devnet/acrobat/pdfs/js_3d_api_reference.pdf).
- [7] Story D.:  $AcroT_F X$ , <http://www.acrotex.net/>, květen 2010.
- [8] Deep Exploration, [http://www.righthemisphere.com/products/dexp/de\\_std.](http://www.righthemisphere.com/products/dexp/de_std.html) [html](http://www.righthemisphere.com/products/dexp/de_std.html), květen 2010.
- [9] Meshlab, <http://meshlab.sourceforge.net/>, květen 2010.
- [10] Anybody Technology, <http://www.anybodytech.com/>, květen 2010.

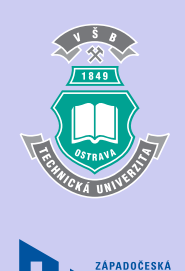

UNIVERZITA V PI ZNI

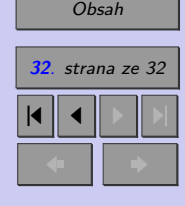

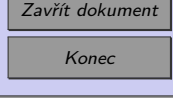